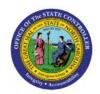

# CREATE AND PROCESS IGO PAYMENTS

PTP

### **QUICK REFERENCE GUIDE AP-09C**

#### **Purpose**

The purpose of this Quick Reference Guide (**QRG**) is to provide a step-by-step explanation of how to Create and Process IGO Payments in the North Carolina Financial System (**NCFS**).

#### **Introduction and Overview**

This QRG covers the procedure of creating and processing IGO Payment Process Requests (PPR) to enable check and electronic payments.

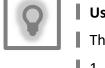

# User Tip: The following are prerequisites to Create and Process IGO Payments: 1. Invoices should be validate and approved. 2. Invoice should not have any holds.

# **Submit Check and Electronic Payments**

To submit check and electronic PPR in NCFS, please follow the steps below:

- 1. Log in to the NCFS portal with your credentials to access the system.
- 2. On the **Home** page, click the **Payables** tab and then click the **Payments** app.

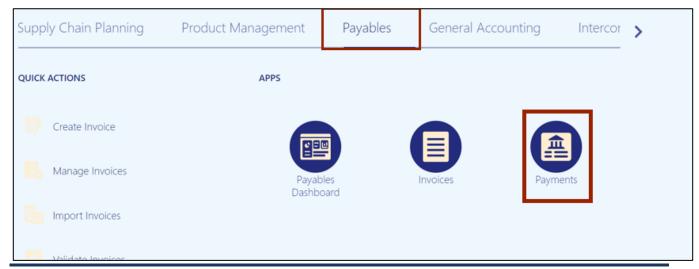

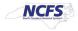

3. On the **Overview** page, click the **Tasks** [□] icon and then click **Submit Payment Process Request.** 

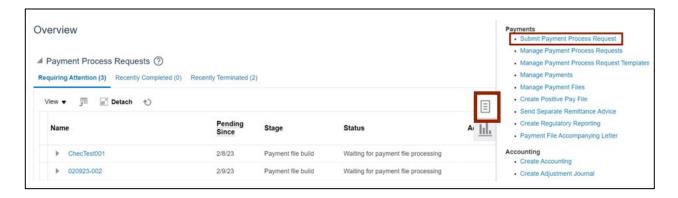

4. Click the *Template* drop-down choice list and select the appropriate template.

In this example, we choose IGO.

Enter the name in the *Name* field in the given format "BU IGO MMDDYYYY Initials".

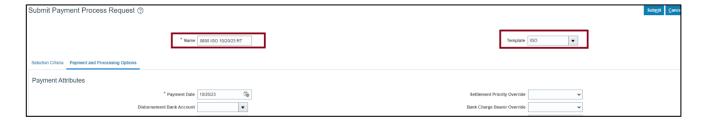

5. On the **Selection Criteria** tab, the details are auto populated based on the template selected. Review the details and modify if required. **Pay Through Date will determine the invoices picked in your PPR based on the invoice due date.** 

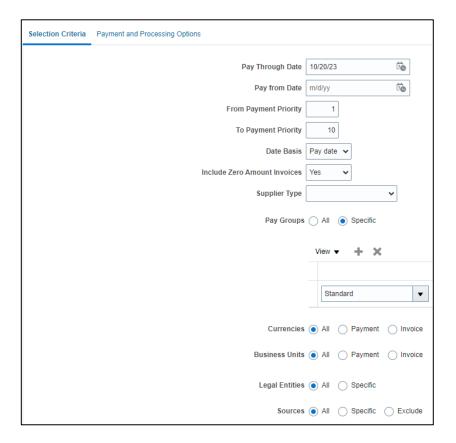

Click the Payment and Processing Options tab. In the Payment Attributes section, review
the Payment Date, Payment Process Profile and Payment Conversion Rate Type that are
auto-populated.

On the *Processing Options* section, Review installments and Review proposed payments options are auto-checked based on the template selected.

Note: Please do not change the default settings on this page or your IGO interface may not work properly.

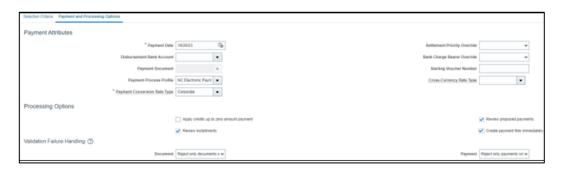

7. Scroll up on the **Submit Payment Process Request** page and click the **Submit** button. This will redirect you to **Overview** dashboard.

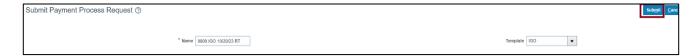

8. These programs will run when you submit the PPR.

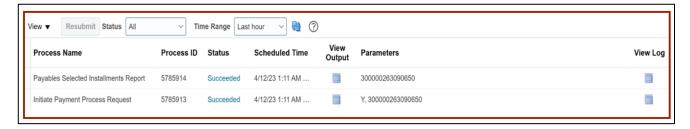

## Review Installments (Add/Delete)

To review installments in NCFS, please follow the steps below:

1. You will be directed to the **Overview** page, click the refresh icon to view your PPR. On the **Requiring Attention** tab, select the required PPR and then click the **Action** [ ] icon.

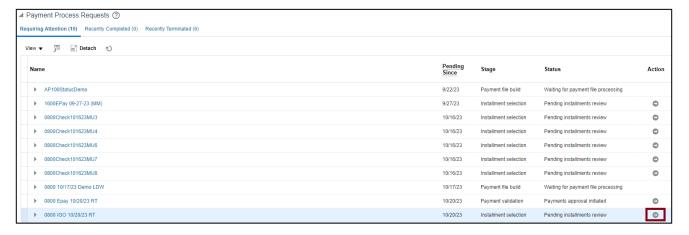

2. On the **Review Installments** page, review the list of Installments. **NCFS will automatically pick up current invoices that ready for IGO payment**. Optionally, to add or remove installs follow step 5 through step 7, if not skip to step 8. Click the **Add Installments** button to add/remove an installment optionally.

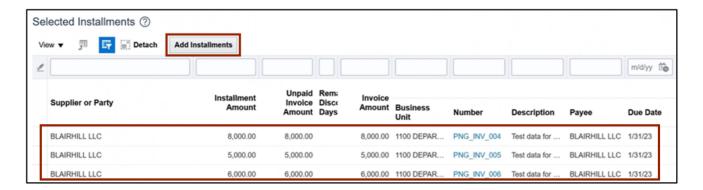

3. In the **Search** section, enter details in at least one field (marked as \*\*) for the required **Installment** and click the **Search** button.

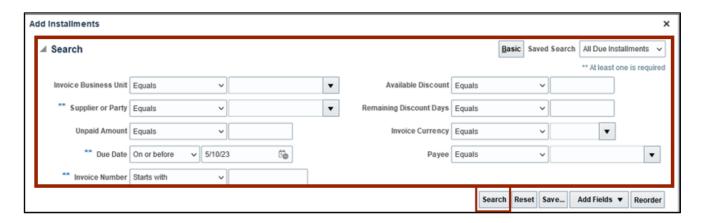

4. List of Installments will appear. Select the **Installments** which need to be added and click the **Add to Payment Process Request** button. **Make sure only to select IGO invoices.** 

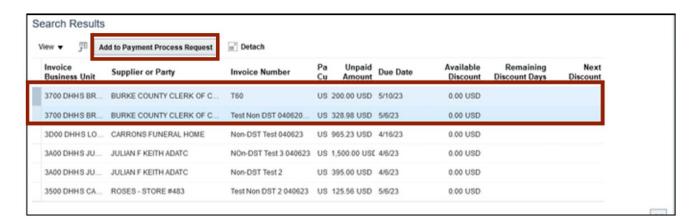

5. Alternatively, to delete an installment, select the **Installment** and click the **Delete** [\*] icon.

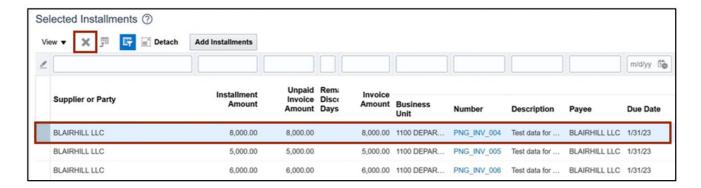

6. A Confirmation pop-up appears. Click the OK button.

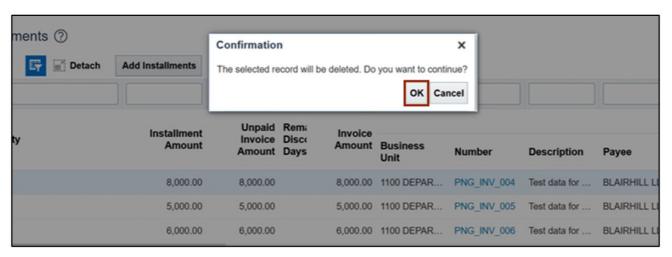

7. On the **Review Installments** page, click the **Submit** button.

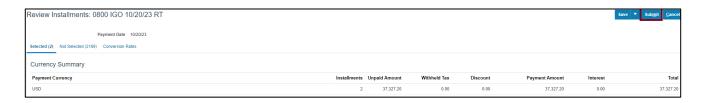

8. These programs will run when you submit the Installments.

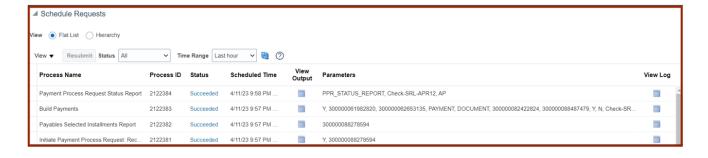

# **Complete Pending Information Required**

To add disbursement bank account, please follow the steps below:

1. You will be directed to the **Overview** page, click the refresh icon to view your PPR. On the **Requiring Attention** tab, select the required **PPR** and click the **Action** [ ] icon.

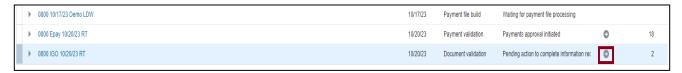

2. From the Disbursement Bank Account drop-down choice list, select the OSC's IGO Account.

In this example, we choose **NC FBR IGO INVOICES** – Click the **Resume Payment Process** button. This will redirect you to the **Payment Process Requests** page.

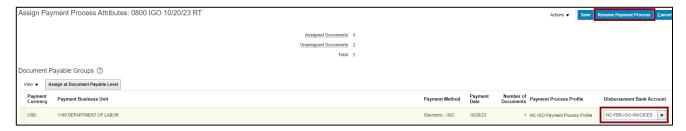

# **Complete Pending Proposed Payment Review**

To review pending proposed payment, please follow the steps below:

1. You will be directed to the **Overview** page, click the refresh icon to view your PPR. On the **Requiring Attention** tab, select the required **PPR** and then click the **Action** [ ] icon.

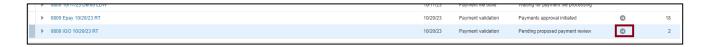

2. On the **Review Proposed Payments** page, click the **Resume Payment Process** button.

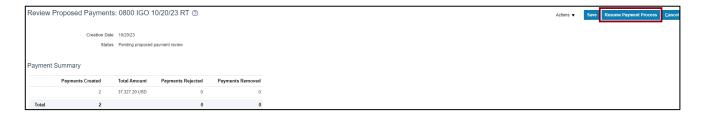

3. These programs will run when you resume the payment process.

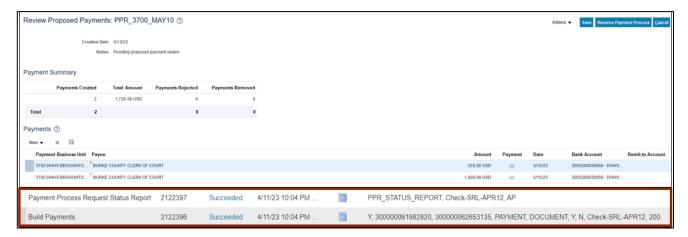

4. Under the **Requiring Attention** tab, click the refresh icon, the status is available as **Payments approval initiated** for the selected PPR.

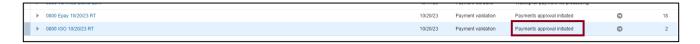

5. Once all the steps are completed, under the **Requiring Attention** tab, the status is available as **Waiting for payment file processing** for the selected PPR.

Note: **IGOs do not require OSC Central Compliance approval**. Once the Intercompany transfer program runs and will pick up all the approved IGOs for payment the next day, until then the **status will be Waiting for Payment File Processing**.

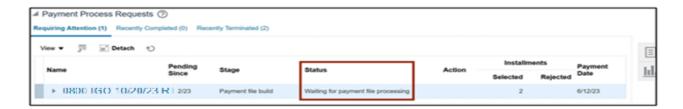

#### Wrap-Up

Create IGO payments in NCFS using the steps above to submit PPR, review installments, complete pending information required, complete pending payment review and complete payment process.

#### **Additional Resources**

#### Virtual Instructor-Led Training (vILT)

AP100: Agency Payment Management